# **ASP2 csatolmányok betöltése**

Csatolmányok utólagos betöltése abban az esetben, ha a migrálás során a csv-ben meg volt adva csatolmány név.

2021.

#### Tartalom

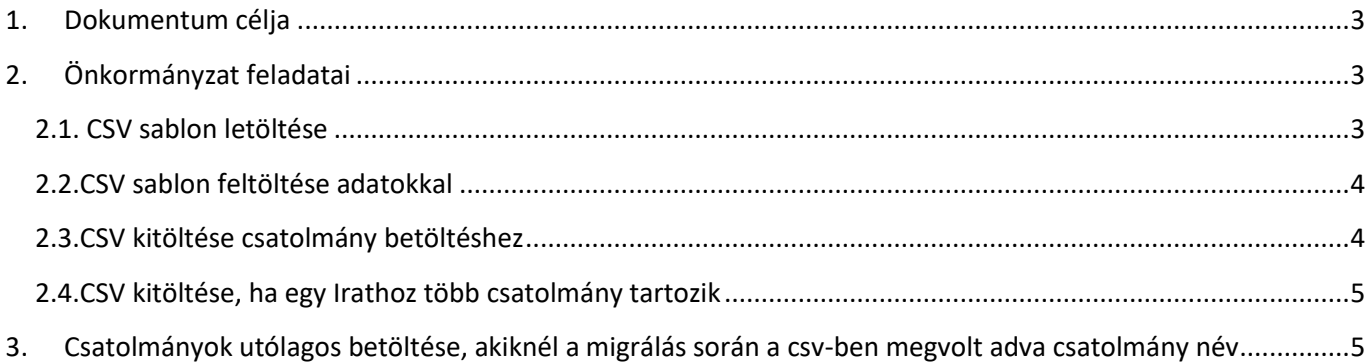

#### <span id="page-2-0"></span>**1. Dokumentum célja**

Ha Migráláskor nem volt a migrálandó állományunkban (csv-ben) megadva az iratokhoz tartozó csatolmány, a leírás segítséget nyújt a csv előállításában, ami alapján be lehet tölteni utólag. A létrehozott csv-t és csatolmányokat el kell juttatni a NISZ Zrt. részére, hogy elvégezhessék a betöltést.

### <span id="page-2-1"></span>**2. Önkormányzat feladatai**

#### <span id="page-2-2"></span>**2.1. CSV sablon letöltése**

A felületről a Rendszer \ Migrálás menüpontban kattintsunk a fejlécen található "CSV letöltése" gombra.

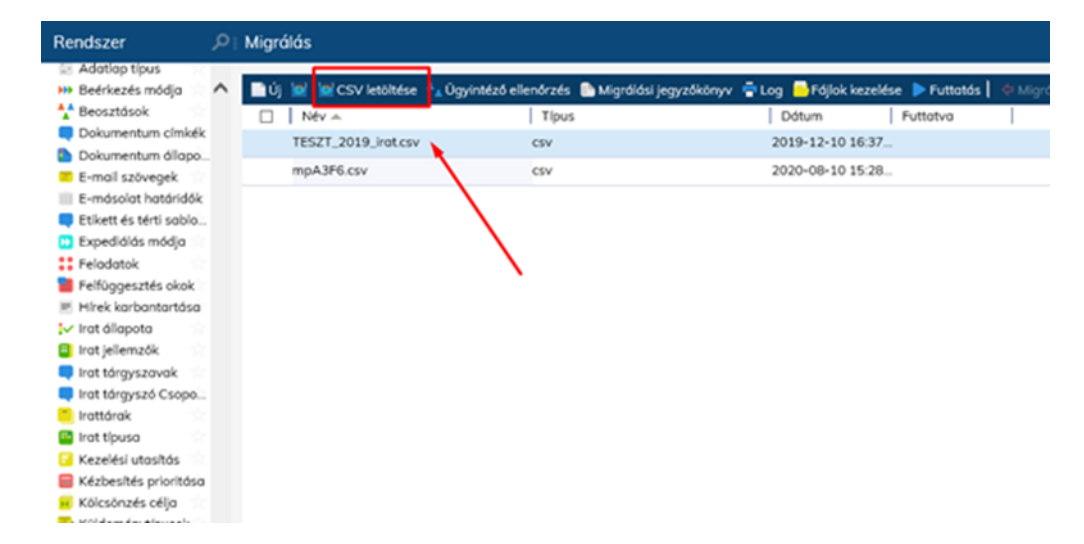

A felugró ablakban a "csv típus" -nál válasszuk az "Irat migráló" lehetőséget, majd kattintsunk a "Rendben" -re.

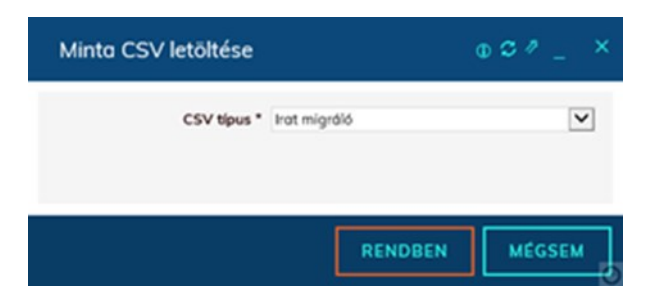

Ekkor rendelkezésünkre áll az Irat migráló sablon (csv), ezt kell majd feltöltenünk adatokkal és átadni a NISZ Zrt. részére.

#### **2.2.CSV sablon feltöltése adatokkal**

<span id="page-3-0"></span>A szerkesztéshez az [OpenOffice](https://sourceforge.net/projects/openofficeorg.mirror/files/4.1.7/binaries/hu/Apache_OpenOffice_4.1.7_Win_x86_install_hu.exe/download) Calc programot ajánljuk, de az adatok felvitele elvégezhető a MS Office Excel vagy más táblázatkezelő programmal is, csak arra ügyeljünk, hogy megtartsuk a csv formátumát.

**2.3.CSV kitöltése csatolmány betöltéshez**

<span id="page-3-1"></span>Nyissuk meg a letöltött csv sablont, karakterkészlet a WIN1250 a tabulátor a ";".

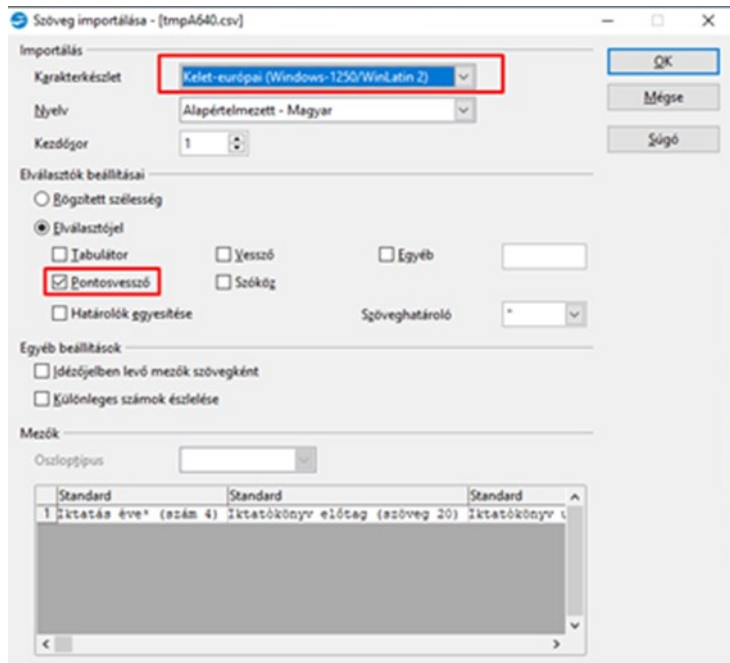

Az Irat-ra vonatkozó adatokat a csv **A**, **B**, **E**, **F** oszlopába kell megadnunk, a **CH** oszlopba a csatolmány nevét.

Példa: **B0/6869/2020** ügyirat **1**,**2** és **3**-as alszámához tartozó csatolmány betöltésére:

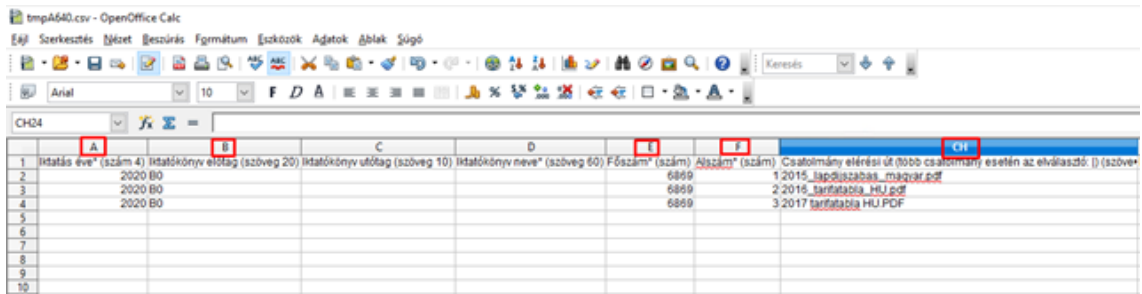

A képernyőképen a táblázat többi oszlopa el lett rejtve, hogy egyben legyen látható az összes töltendő oszlop!

**2.4.CSV kitöltése, ha egy Irathoz több csatolmány tartozik**

<span id="page-4-0"></span>Több lehetőségünk is van a csv töltésénél, ha egy irathoz több csatolmány is tartozik:

megadhatjuk a csatolmányokat felsorolva a **CH** oszlopba "|" elválasztva (Alt Gr + W)

példa: 2018\_majus\_tarifatabla\_HU.PDF|2018\_Tarifatabla\_2018\_01\_16\_HU.pdf|2019\_februar\_tarifatabla\_HU.PDF

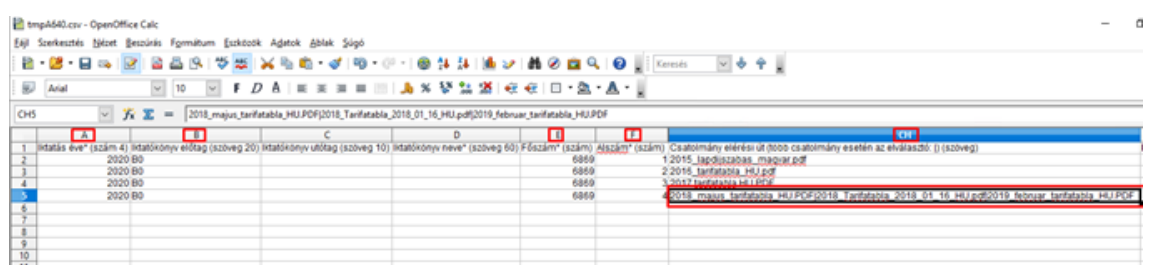

A képernyőképen a táblázat többi oszlopa el lett rejtve, hogy egyben legyen látható az összes töltendő oszlop!

megadhatjuk soronként, ilyenkor egy alszám annyiszor szerepeljen a csv-ben ahány csatolmány tartozik hozzá.

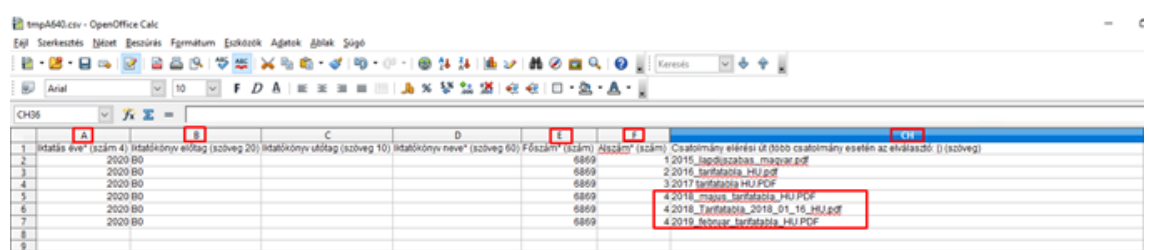

A képernyőképen a táblázat többi oszlopa el lett rejtve, hogy egyben legyen látható az összes töltendő oszlop!

## <span id="page-4-1"></span>**3. Csatolmányok utólagos betöltése, ha a migrálás során a csvben meg volt adva csatolmány név**

Csatolmány migrálás előfeltételei:

- A migráció során a fáljnév/fájlnevek szerepelt(ek) a migrációs csv-kben.
- A csatolmányok átadásra kerültek a NISZ Zrt. részére.